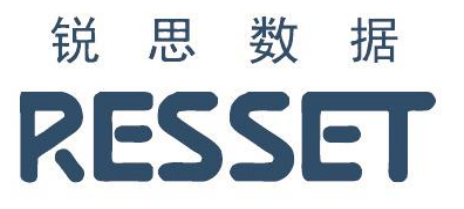

# **RESSET** 宏观数据库系统

使用说明书

北京聚源锐思数据科技有限公司

**www.resset.com**

## **1.** 如何访问?

访问地址:

<http://res.resset.com/MADB>

备注:本系统不支持个人注册功能,账号均有管理员开通。

## **2.** 登录

访问本系统后,输入用户名、密码进行登录。

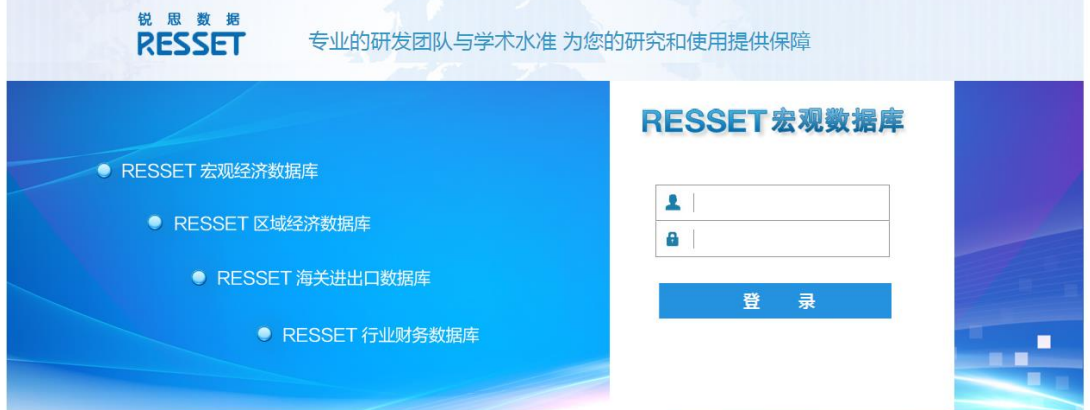

## **3.** 首页

### **3.1.** 宏观指标

#### **3.1.1.** 新宏观数据

新宏观数据涵盖了国民经济核算、固定资产投资、财政、对外经济贸易、价格指数、工业、 国内贸易、银行与货币、利率汇率、证券市场、人口与资源、就业与工资、人民生活、教育 与科技、景气指数、建筑业、邮电运输业以及农林牧渔业。

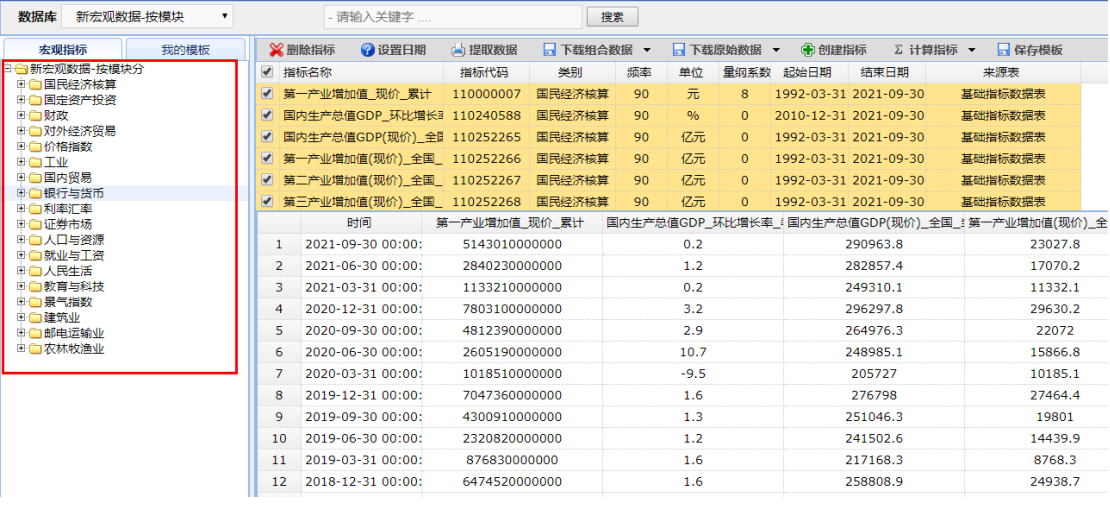

#### **3.1.2.** 宏观经济数据库

宏观经济数据库涵盖了重点宏观指标、宏观综合数据;

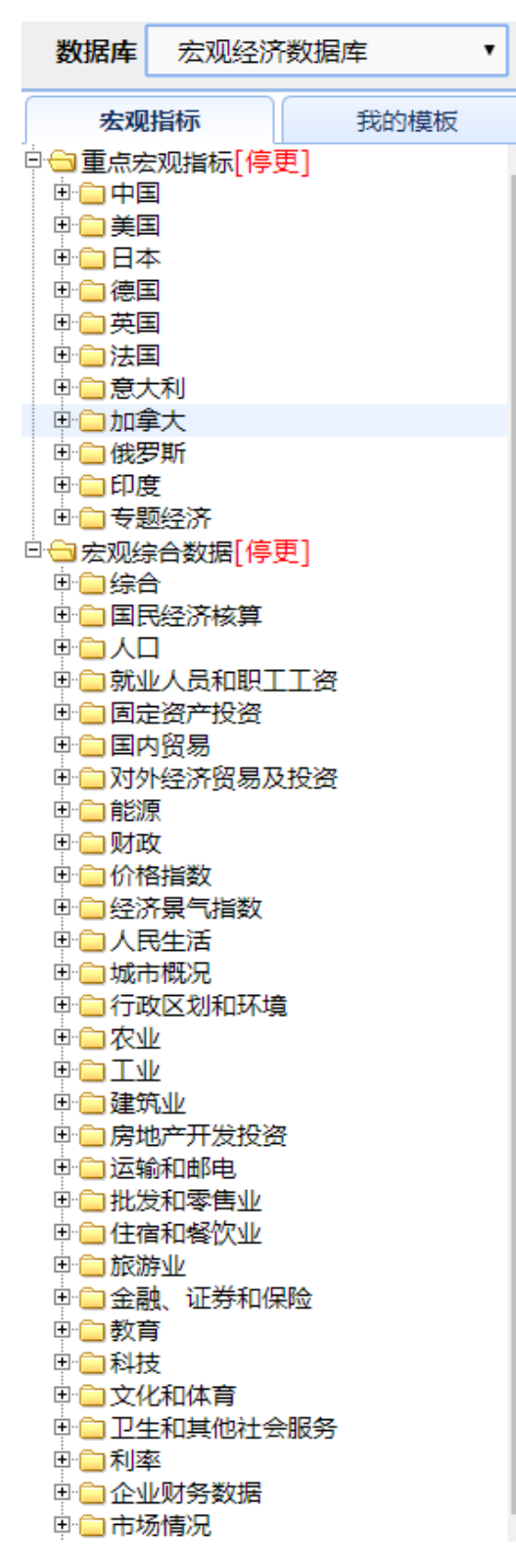

#### **3.1.3.** 区域经济数据库

区域经济数据库涵盖了国民经济核算、人口、就业人员和职工工资、固定资产投资、国内贸 易、对外经济贸易、财政、城市概况、土地资源与环境保护、工业、房地产开发投资、运输 与邮电、批发与零售、金融、证券和保险、教育、文化以及卫生和其他社会服务;

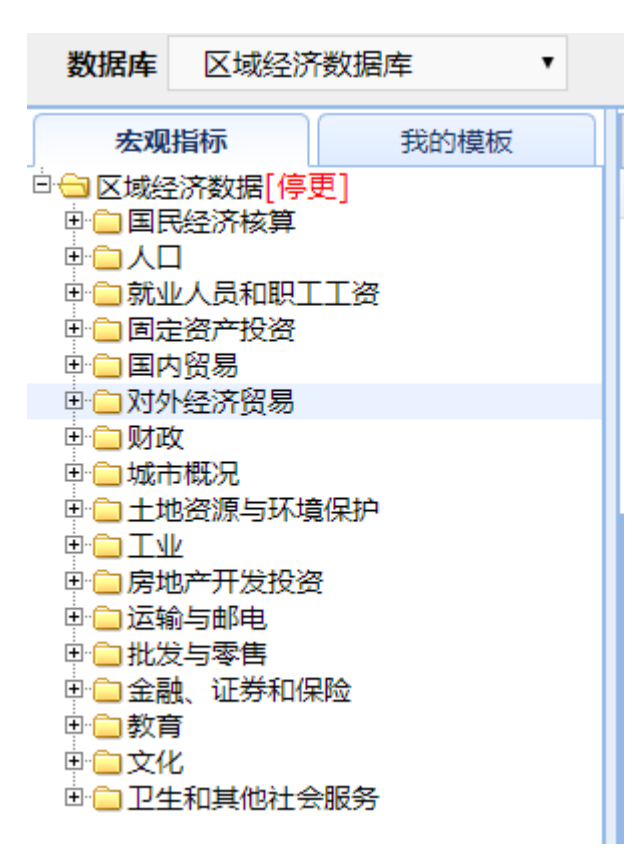

#### **3.1.4.** 行业财务数据库

行业财务数据库涵盖了分行业大类工业经济指标 GB2011\_月度、行业财务 GB2011\_月度、分

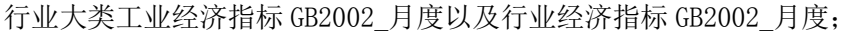

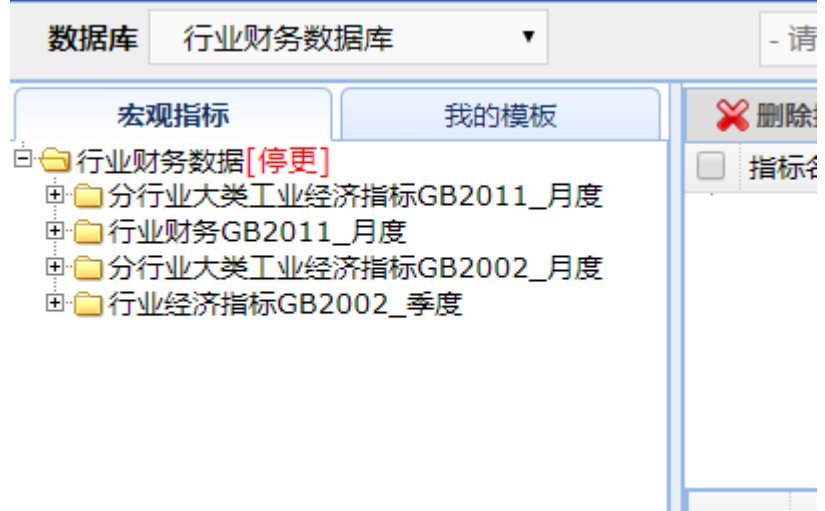

#### **3.1.5.** 海关进出口数据库

海关进出口数据库涵盖了进出口总值、出口总值、进口总值、出口重点商品量值、进口重点 商品量值以及进出口差额;

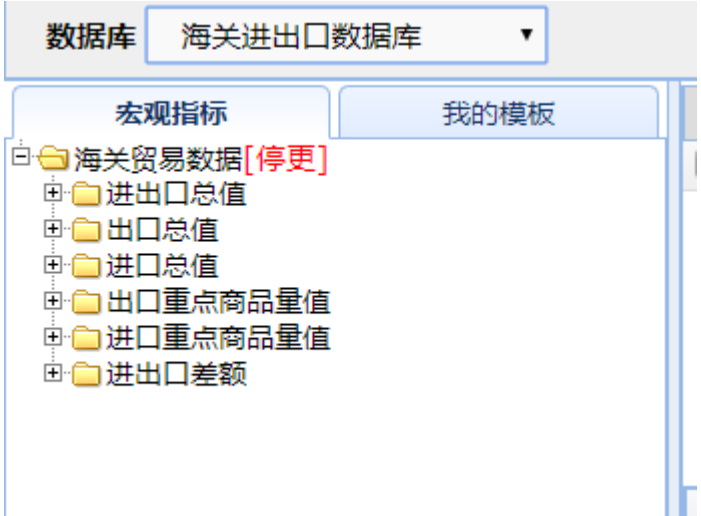

## **3.2.** 检索

系统主页导航处,选择数据库,检索框内输入关键字,点击搜索,查询想要查找的数据指标, 如图:

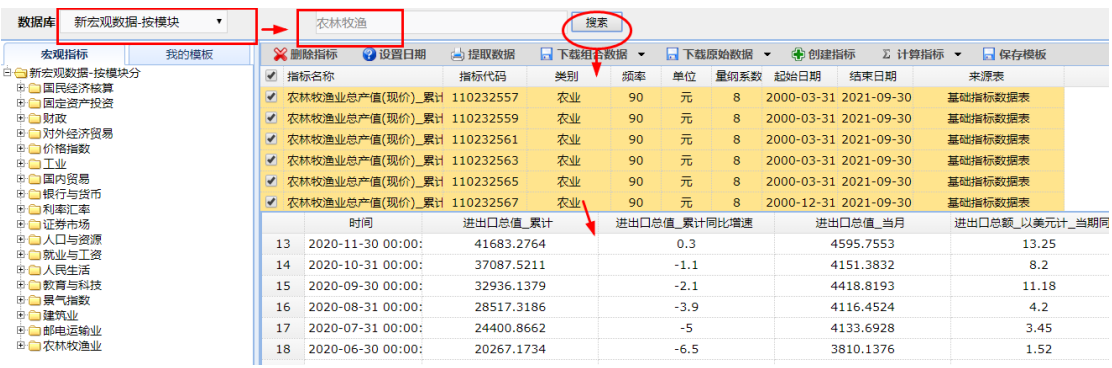

### **3.3.** 提取数据

#### **3.3.1.** 数据展示

根据左侧指标数据树中选择指标,后侧数据指标处做出相应显示,点击数据提取,则显示数 据,如图:

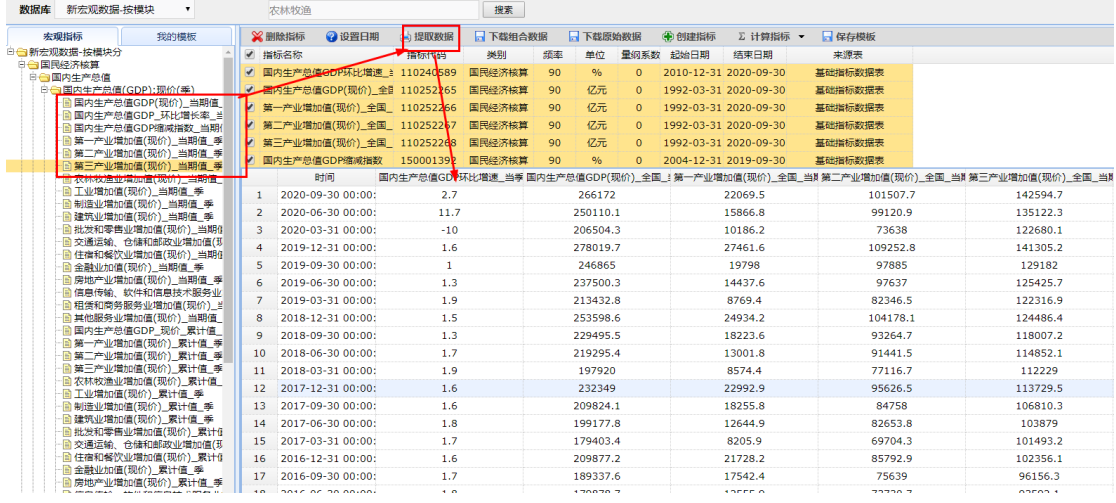

#### **3.3.2.** 数据可视化

根据以上选中的指标数据,点击数据图形,数据进行可视化显示,如图:

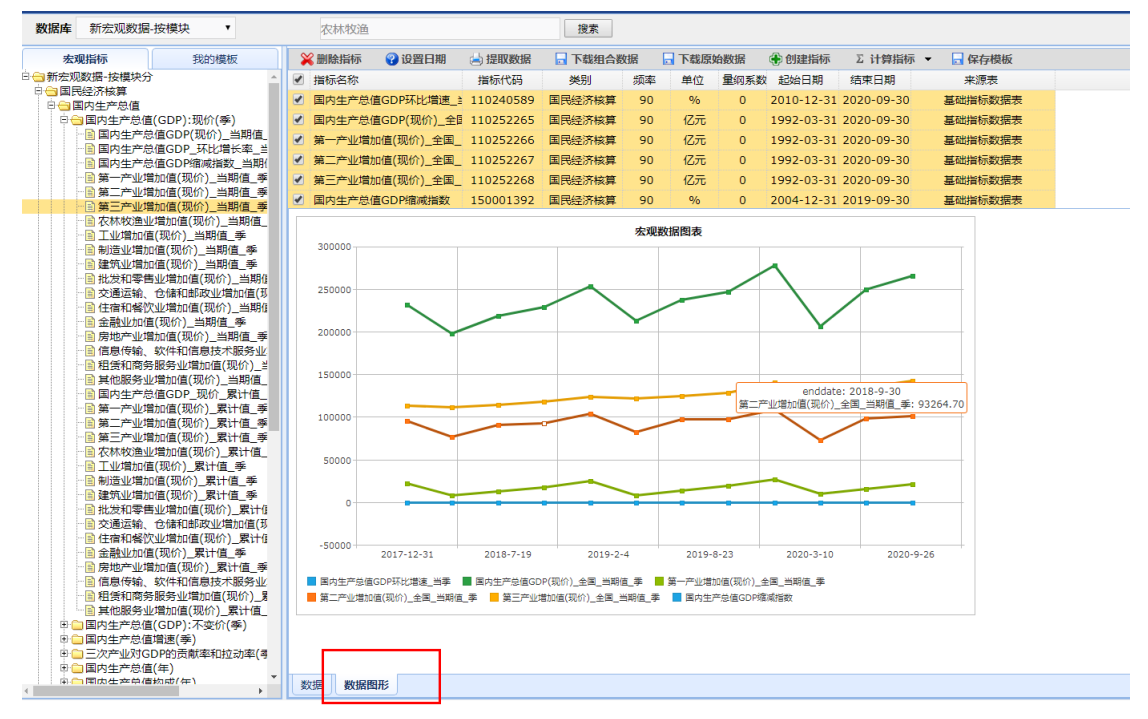

注:数据图形最多仅可展示 10 个指标。

#### **3.4.** 删除指标

选中指标,点击删除指标,如图:

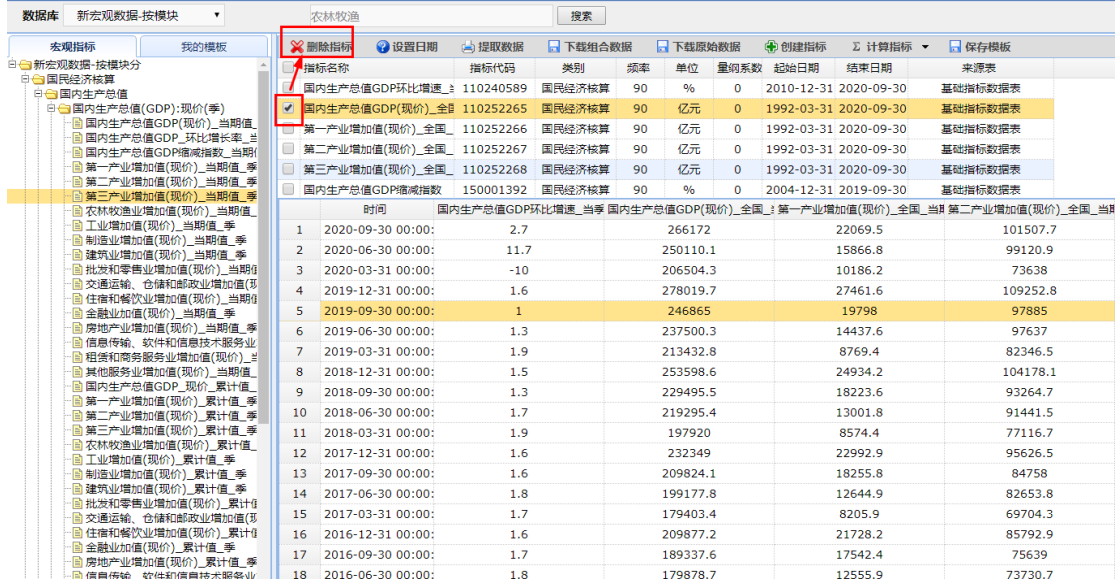

## **3.5.** 下载组合数据

点击下载组合数据,如图:

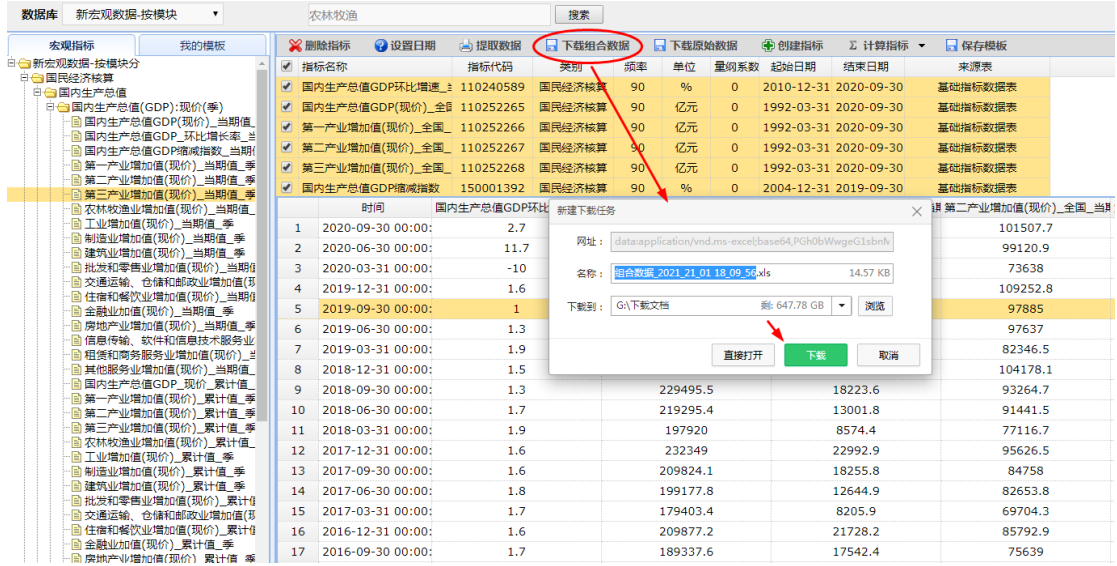

## **3.6.** 下载原始数据

点击下载原始数据,如图:

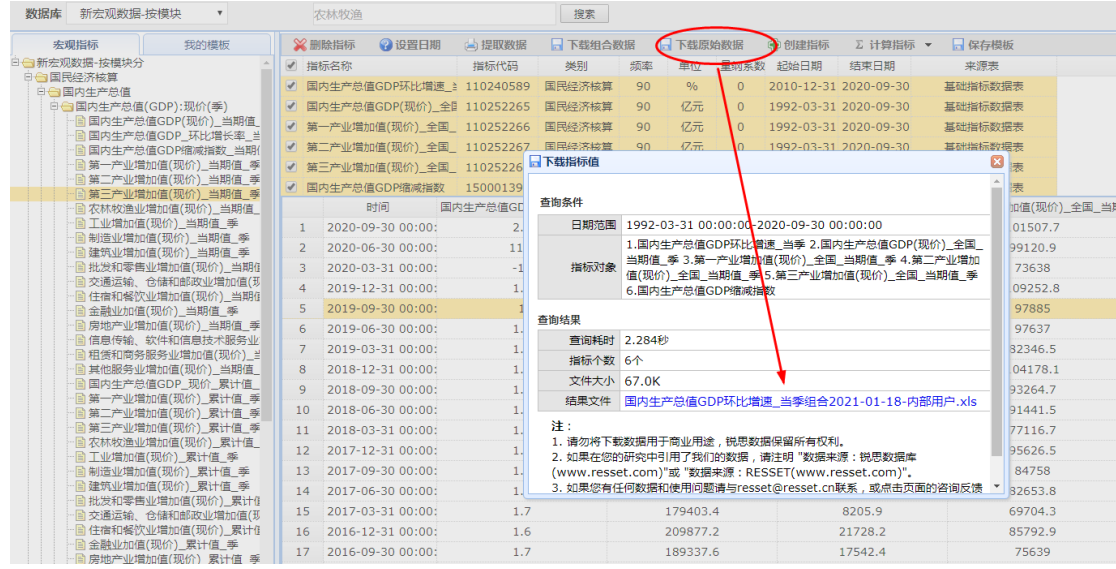

## **3.7.** 保存模板

点击保存模板,命名,如图:

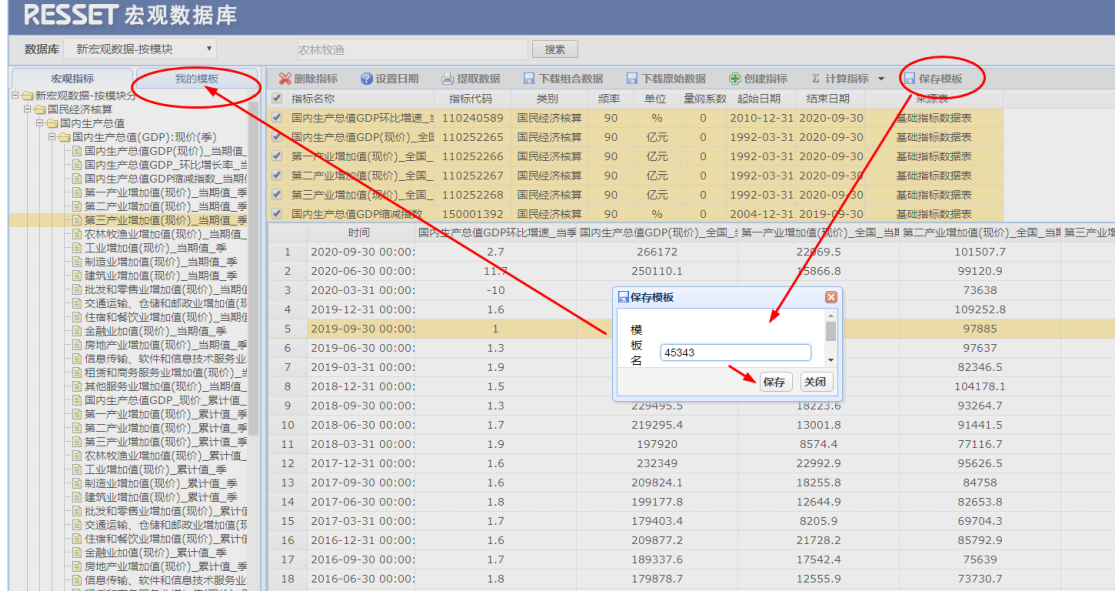

## **3.8.** 我的模板

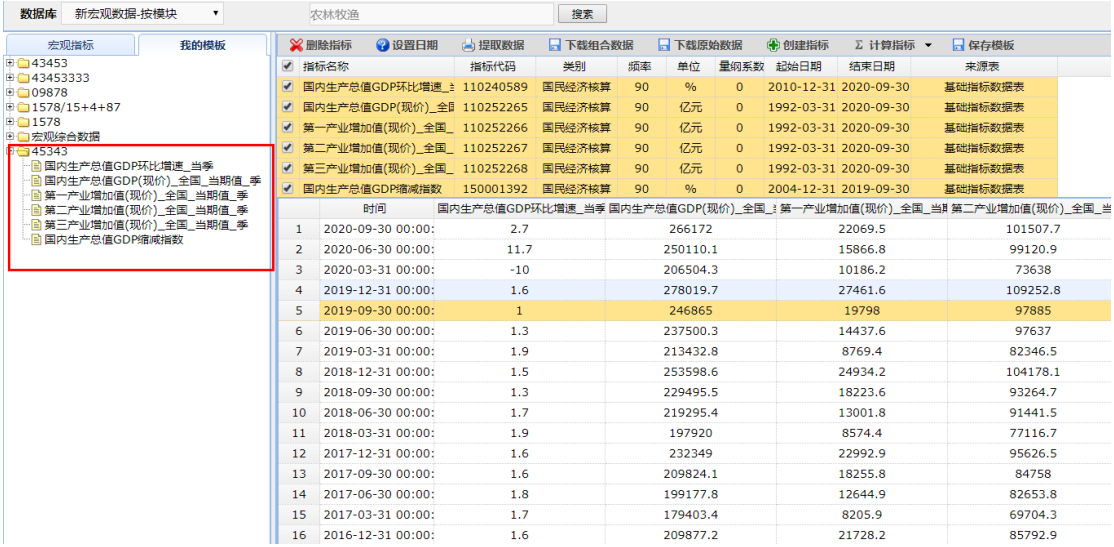